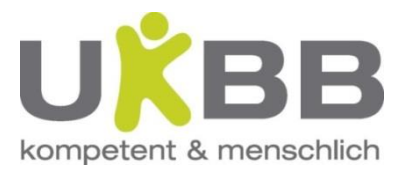

# **i/med Schulung**

Beatrice Jauslin, BMA Pädiatrielabor / Labor IT Jennifer Lemke, QM Pädiatrielabor

Patrick Seemann, Applikationsmanager, ICT

Fachverantwortung: Brigitte Baumgartner, leitende BMA Pädiatrielabor

Basel, 03.12.2019

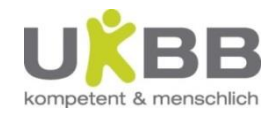

### Inhalt der Schulung

- Kurze Vorstellung des Pädiatrielabors
- Generelles
- Anforderung eines Laborauftrages im i/med
- Verschiedene Hilfen zur Anforderung
- Befundansicht im i/med
- Direktes Aufrufen des i/med
- Link von Phoenix zu i/med
- Fragen

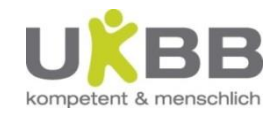

#### **Ausrichtung und Organisation**

Das Pädiatrielabor befindet sich im 2. OG des UKBB. Zutrittsberechtigt sind alle Labormitarbeitende sowie Mitarbeitende der Forschung. Wie in unserem Leitbild formuliert (siehe auch Intranet-Laborbuch) steht das Wohl der Patientinnen und Patienten im Mittelpunkt unserer Arbeit. Wir sind uns bewusst, dass wir den behandelnden Ärztinnen und Ärzten Resultate liefern, die zur Erkennung und/oder zur Behandlung von Erkrankungen führen können. Dafür und um die hohen Ansprüche unserer Auftraggeber gerecht zu werden, arbeiten wir nach den Vorgaben der Norm EN ISO 15189.

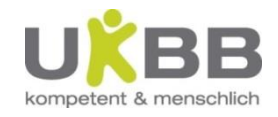

#### **Team**

#### **Leitender Arzt**

Prof. Dr. med. von der Weid, T 42995 Stv. Prof. Dr. med. Kühne, T 42911

#### **Betriebliche Laborleitung**

Brigitte Baumgartner, T 42726 Stv. Edvina Hodzic, T 42727

#### **Mitarbeiter**

16 Fest- und Teilzeitangestellte 1 BMA in Ausbildung

#### **Labor-Qualitätsbeauftragte**

Jennifer Lemke, T 42730 lic. iur. Sura Boz, T 42709

#### **Labor-IT**  Beatrice Jauslin, BMA, T 42728 Patrick Seemann, ICT, T 42701

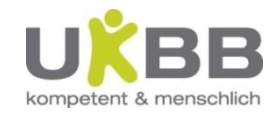

#### **Präsenzzeiten Montag - Freitag**

- **Normalbetrieb**: 08.00 17.00 Uhr
- **Notfall-Labor:** 17.00 08.00 Uhr

#### **Samstag, Sonntag & Feiertage**

- **Normalbetrieb:** 08.00 12.00 Uhr
- **Notfall-Labor:** 12.00 08.00 Uhr

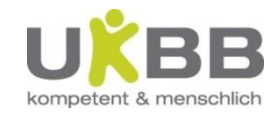

Unsere direkte Telefonnummer ist die 42727. Bitte beachten Sie, dass sich das Pädiatrielabor ab 21.00 Uhr im Bereitschaftsdienst befindet und aufgeboten werden muss. Sie erreichen uns ab 21.00 Uhr über die direkte Telefonnummer 42729.

#### **Dienstleistungen**

**Analysen**  Knochenmark Tupfpräparate

Hämatologie Spezielle Hämatologie Gerinnung Liquor/Punktate/Stuhl POCT Kap. BE (bei onkologischen Patienten)

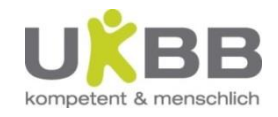

Einzelheiten zu den jeweiligen Analysen finden Sie im Laborbuch im Intranet unter Pädiatrielabor - Analysen des Pädiatrielabors. Alarmwerte werden den behandelnden Ärzten unmittelbar telefonisch mitgeteilt.

#### **Laborbuch [http://intranet.ukbb.intern/](http://intranet.ukbb.intern/nc/de/startseite.html)**

In unserem Laborbuch finden Sie alle relevanten Informationen zur Organisation des Pädiatrielabors, zum Qualitätsmanagementsystem und alle wichtigen, mit unserer Arbeit zusammenhängenden Angaben inkl. Anleitung des Labor- Informationssystems i/med (Auftragserfassung order entry).

Bei Fragen zur Auftragsanforderung, Präanalytik und Interpretation von Analyseergebnissen beraten und unterstützen wir Sie auch gerne telefonisch.

#### **Schulungen**

Um eine bestmögliche Patientenversorgung zu gewährleisten, organisieren wir 2x jährlich und bei Bedarf Schulungen zur kapillären Blutentnahme und Präanalytik für das Pflegepersonal. Die Anmeldungen werden von Astrid Körner (Stv. Pflegedienstleitung) entgegengenommen

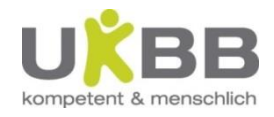

#### i/med - Generelles

- Das UKBB arbeitet im Laborbereich mit der gleichen IT Infrastruktur wie das USB: i/med (Firma Dorner)
- Darüber werden alle Laboraufträge und Befunde abgewickelt
- Die Labore des USB sind mit unserem System verknüpft
- Das i/med hat auch Schnittstellen zu SAP, Phoenix und diversen Labor-Geräten

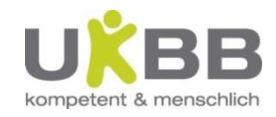

#### i/med öffnen direkt

- Startmenu alle Programme i/med
- Stationsbezogenen Anwender und Passwort eingeben
- Zugriff auf sämtliche UKBB Patienten möglich

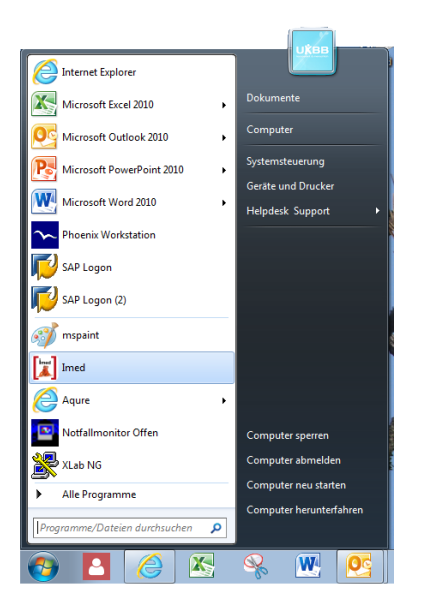

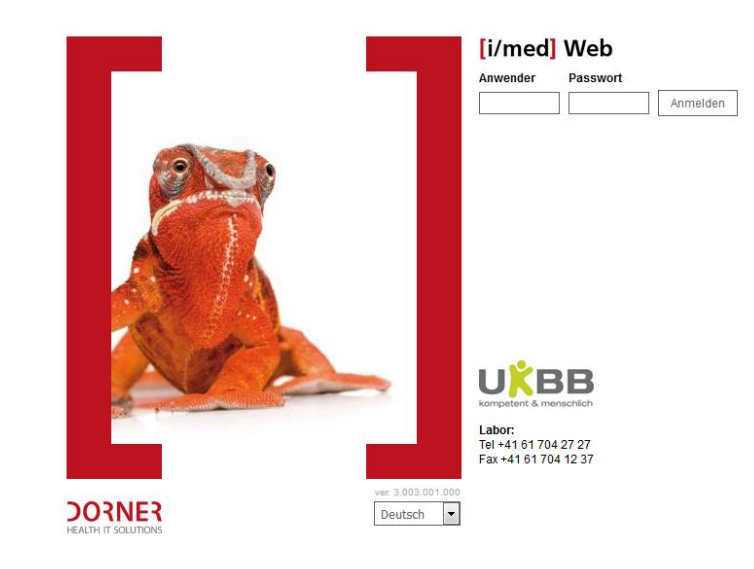

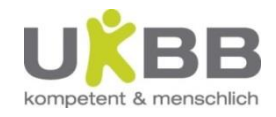

#### i/med - Patientensuche

- Reiter Patientensuche
- Name und / oder Geburtsdatum eingeben (dazu genügen auch die ersten Buchstaben; eine Suche nach Vornamen allein ist nicht möglich)
- *Suchen* anklicken oder *Enter*

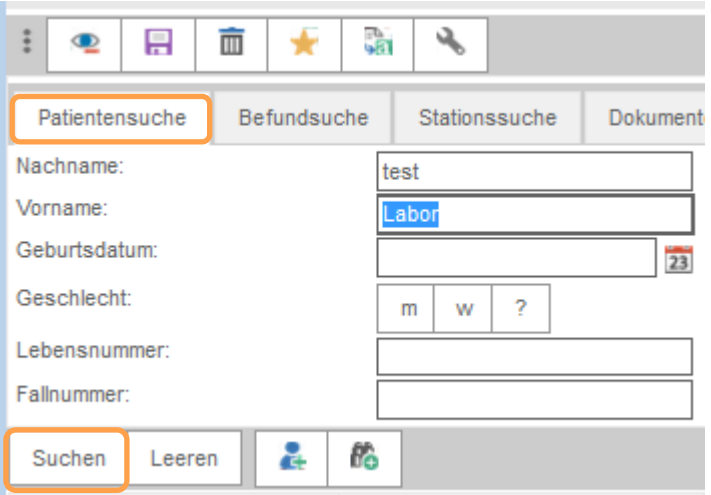

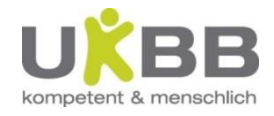

## i/med Patient öffnen - Anforderung

• Alle Patienten, die den eingegebenen Suchkriterien entsprechen, werden angezeigt

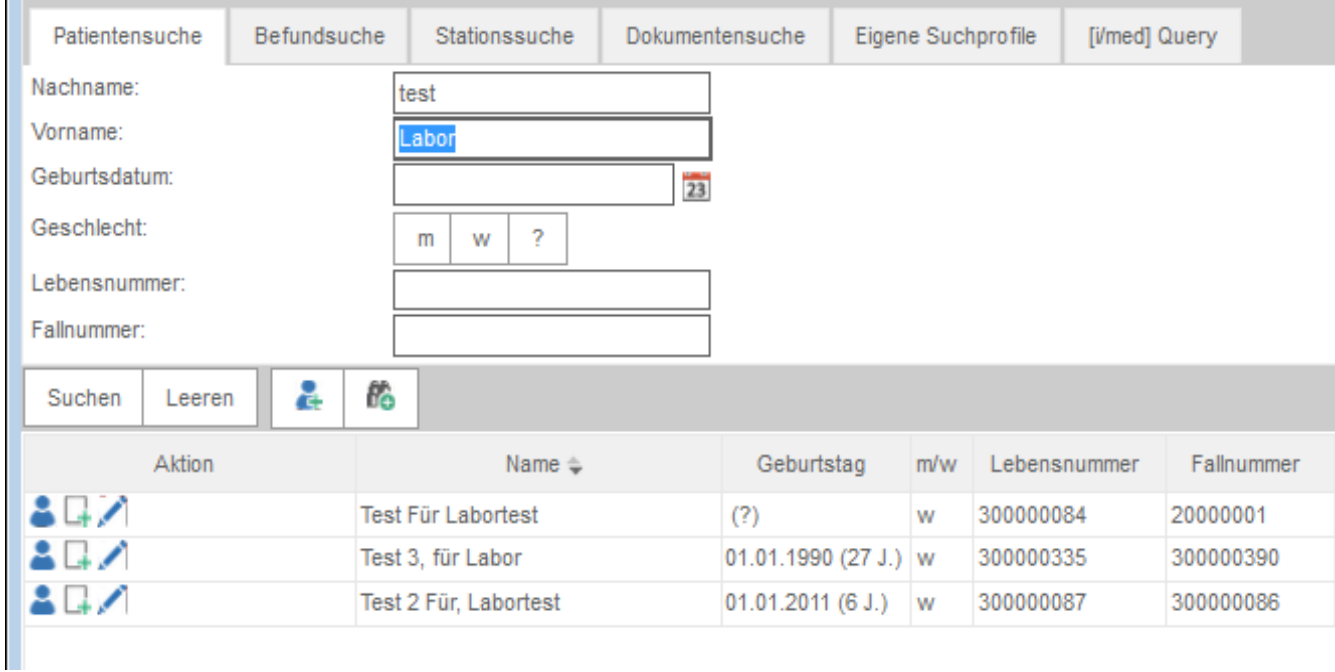

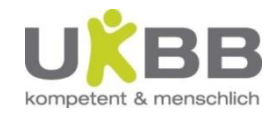

#### i/med Patient öffnen

Anforderung: Beim richtigen Patienten auf Icon *Auftragsmenu* klicken

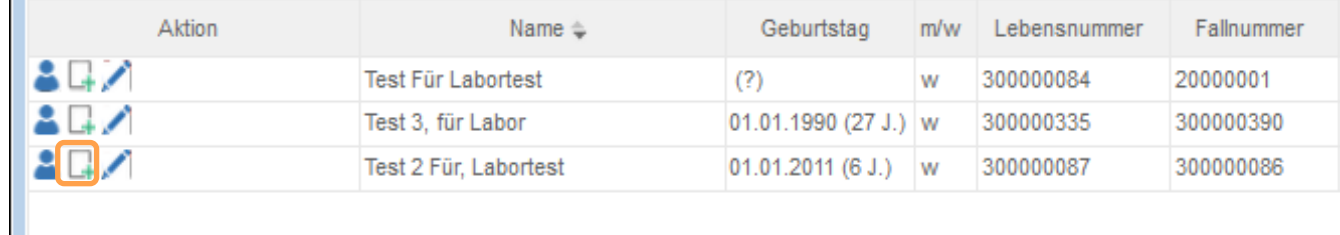

• Befundansicht: Beim richtigen Patienten auf Icon *Befundansicht* klicken

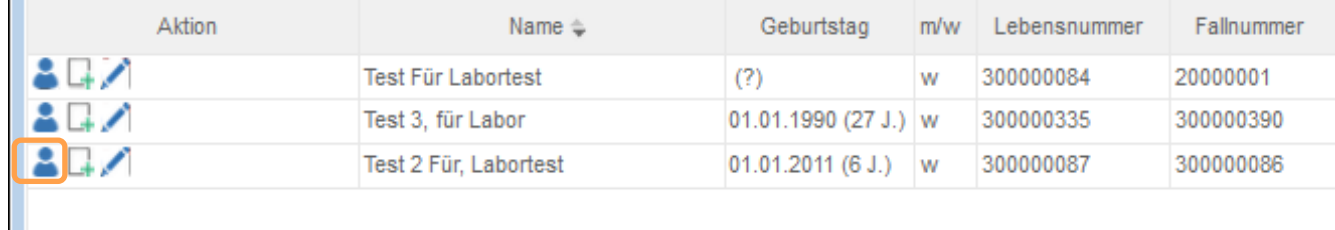

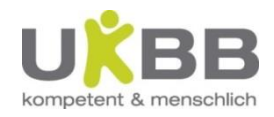

## i/med öffnen via Phoenix

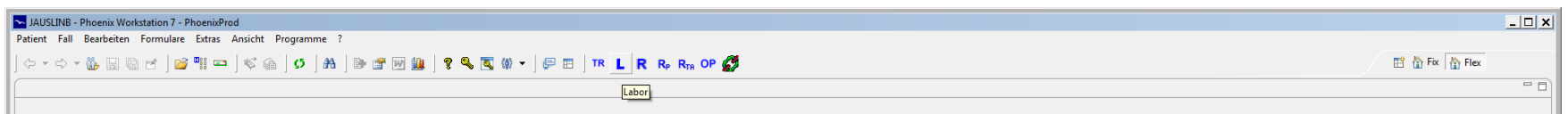

- Von einem offenen Patientendossier im Phoenix kann über den Button **L** direkt auf dessen Befundbaum im i/med zugegriffen werden
- Ein Klick auf Laboranforderung öffnet die Anforderungsmaske des i/med

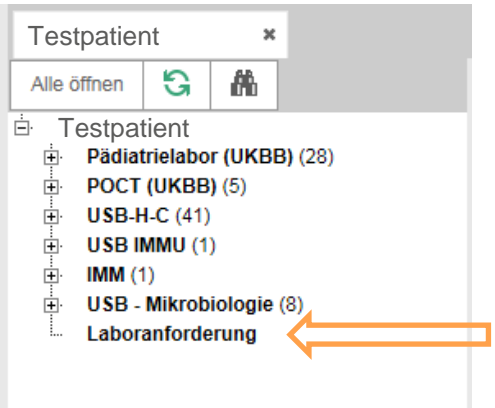

• Via Phoenix können im i/med keine anderen Patienten geöffnet werden

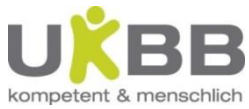

# i/med - Übersicht der Anforderungsmaske

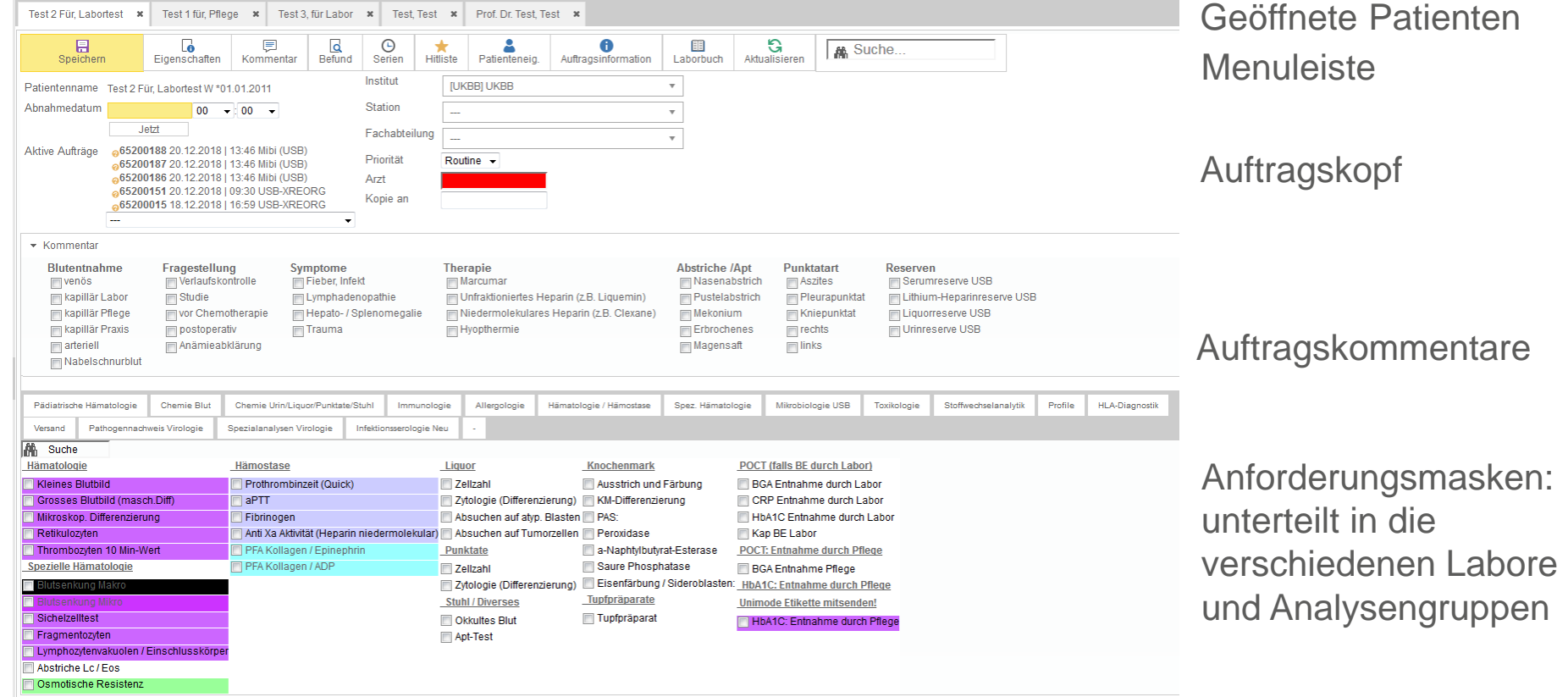

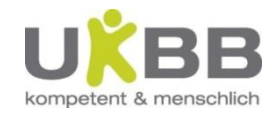

# i/med Anforderung – Pflichtfelder

- Alle Pflichtfelder ausfüllen
- Institut ist mit UKBB vorgegeben
- Station und Fachabteilung können durch Zahlen- bzw. Buchstabeneingabe oder Scrollen erfasst werden

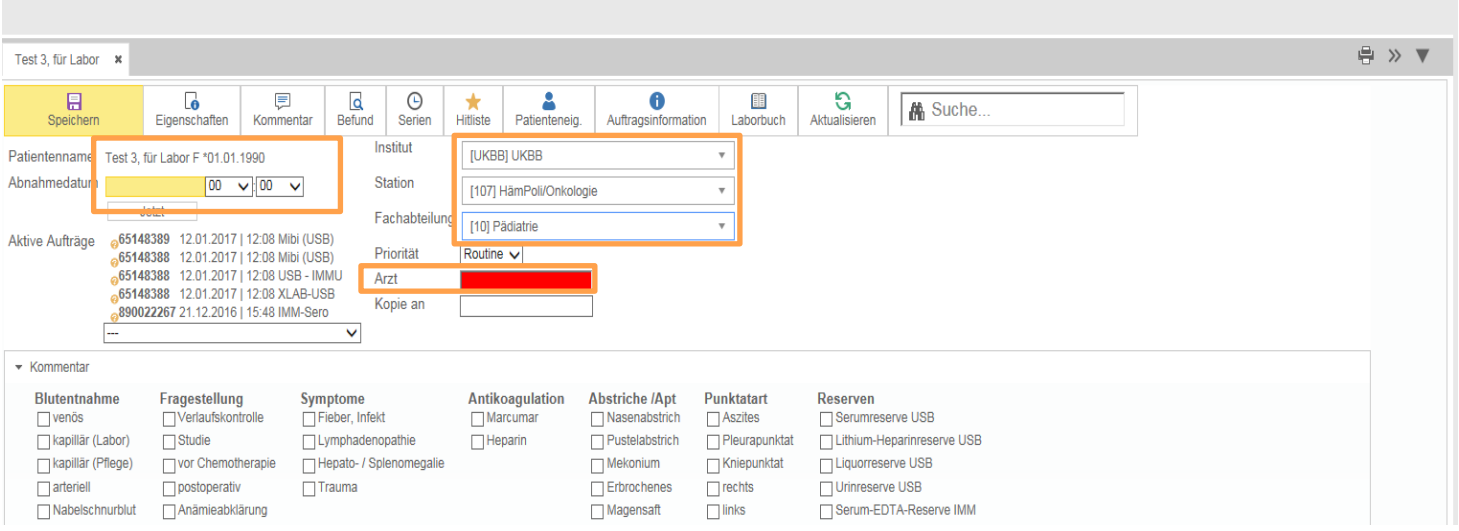

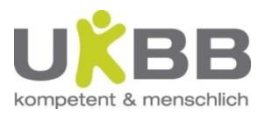

# i/med Anforderung – Priorität wechseln

• Bei Notfall-Aufträgen wechseln sie bitte die Priorität von Routine zu Notfall. Der gesamte Laborauftrag wird dann prioritär bearbeitet (Pädiatrielabor: Resultat innerhalb einer Stunde)

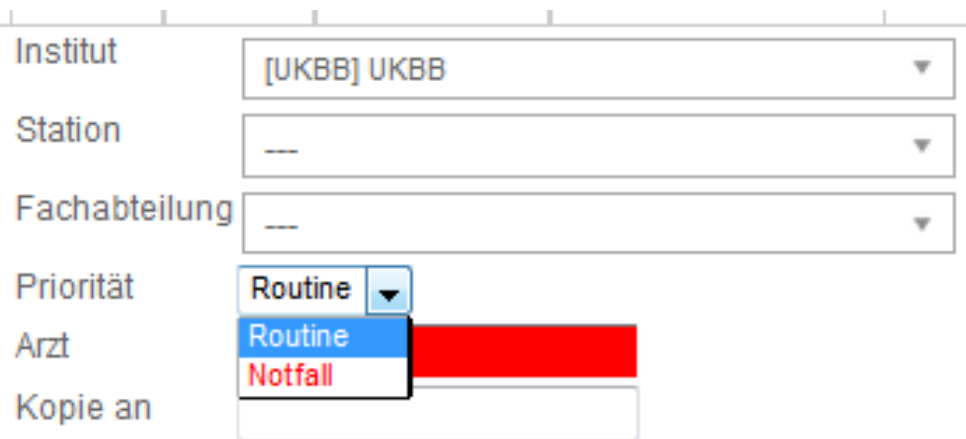

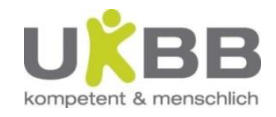

## i/med Anforderung

- Gewünschte Analyse(n) anwählen
- Es können gleichzeitig Laboraufträge über die verschiedenen Masken erfasst werden
- Sind alle erforderlichen Analysen erfasst, Auftrag mit Speichern abschicken

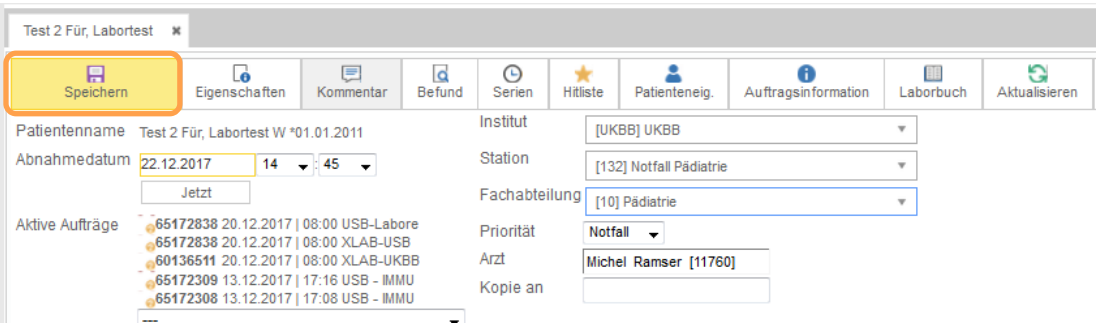

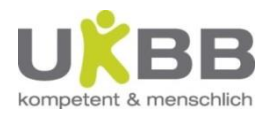

# i/med Anforderung – Analysen suchen

- Im maskenübergreifenden Suchfeld können durch Eingabe einiger Buchstaben die einzelnen Analysen gesucht werden.
- Durch Klicken auf die gewünschten Analyse in der Liste (grauer Balken) werden sie direkt auf der entsprechenden Maske angefordert

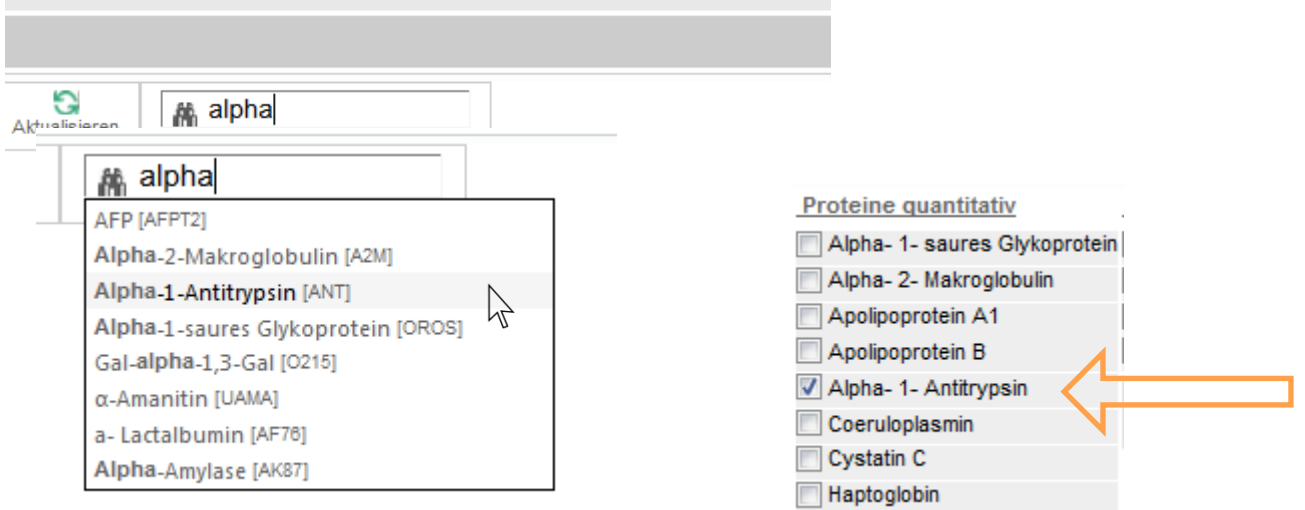

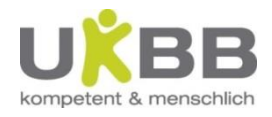

# i/med Anforderung – Kommentare

• In den Kommentaren können Sie wichtige Informationen / Fragestellungen

für den Laborauftrag ankreuzen oder manuell eingeben

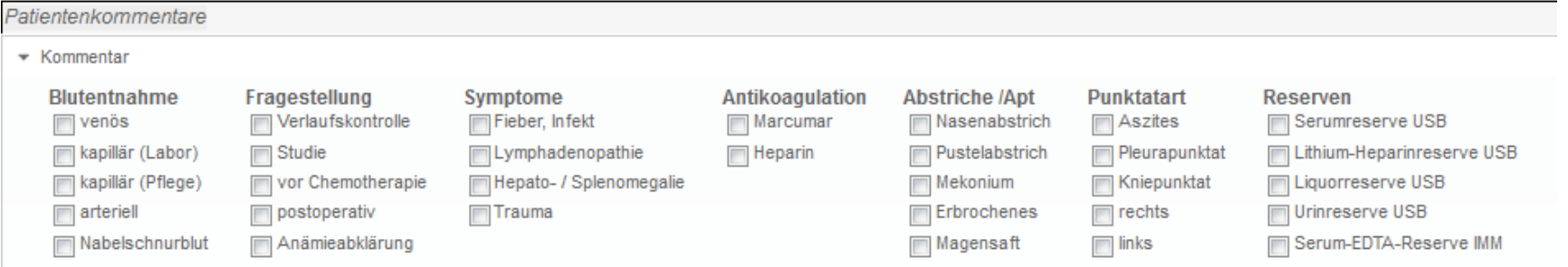

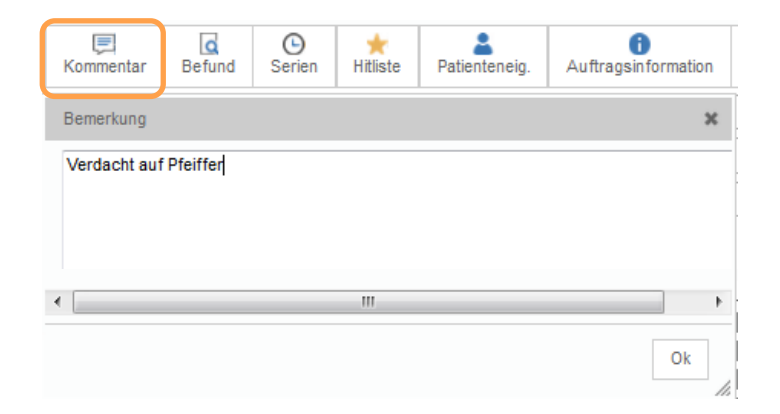

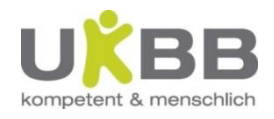

#### i/med Anforderung - Hinweise

- Bei Analysen des UKBB ist die Angabe der Blutentnahmeart Pflicht
- Bei unvollständiger Eingabe kann der Auftrag nicht gespeichert werden, es

erscheinen die entsprechenden Hinweise:

Hinweis: Ungültiges Datumsformat. dd.mm.YYYY Bitte das Abnahmedatum eintragen. Bitte tragen Sie das Abnahmedatum ein. Bitte wählen Sie die Station aus. Bitte wählen Sie die Fachabteilung aus. Bitte wählen Sie zuständigen Arzt aus. Es wurde keine Untersuchung angefordert!!

• Einige Analysen (z.B. Stoffwechselanalysen) erfordern die Eingabe einer

Diagnose / Fragestellung:

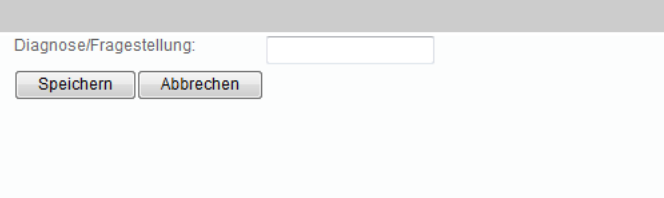

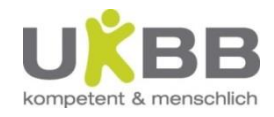

## i/med Anforderung - Spezielles

- USB Mikrobiologie: Mehrere Materialien / Lokalisationen wählbar
- Mit *Speichern* wird für jedes Material ein einzelner Auftrag generiert

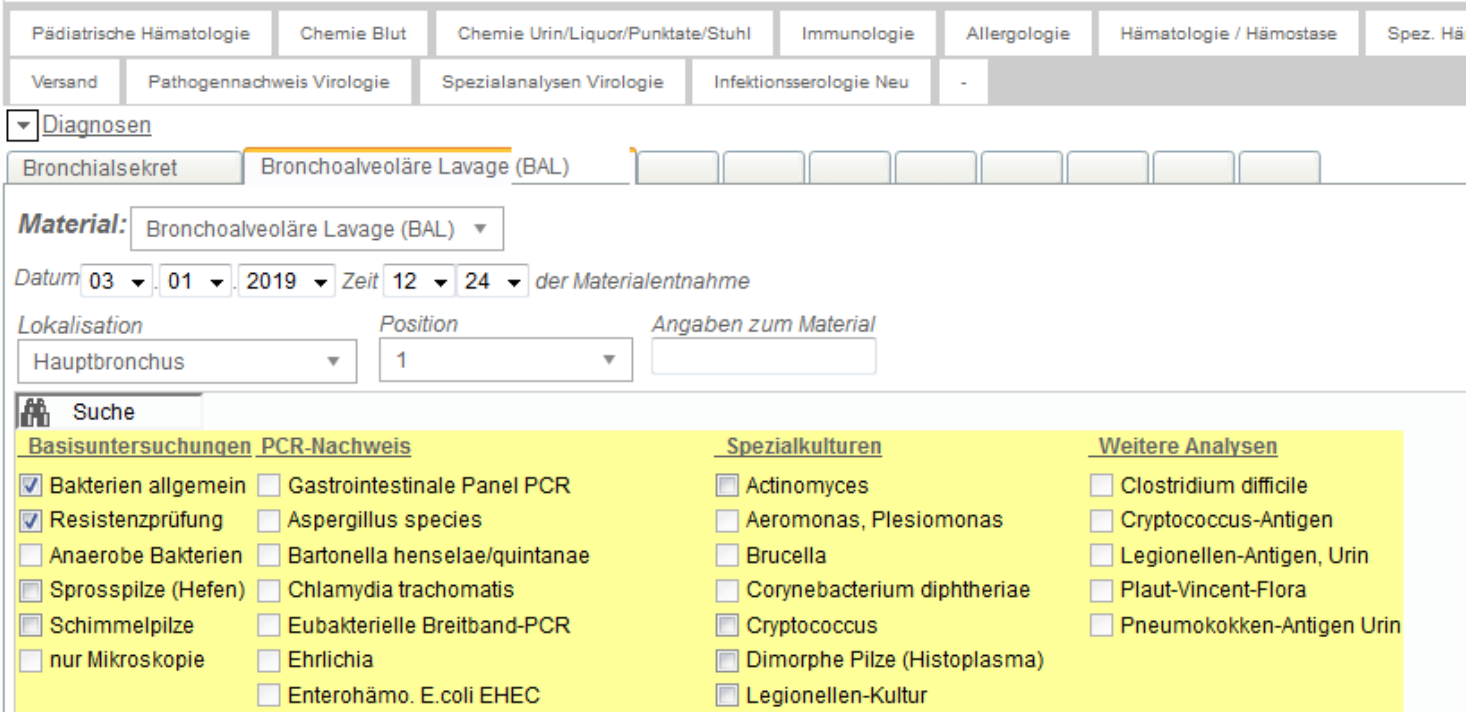

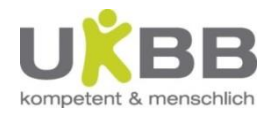

### i/med - Analysen in externen Labors

**Alle Versandanalysen** sind im i/med zu erfassen und **ins USB** zu senden. Das USB übernimmt für das UKBB die Probenvorbereitung und den Versand.

Vorgehen für seltene / spezielle Analysen, die Sie auf der Auftragsmaske nicht finden:

- Im Suchfeld Seltene Versandparameter suchen oder unterhalb Reserveröhrchen ankreuzen
- die gewünschte Untersuchung im Popupfeld eintragen, Speichern

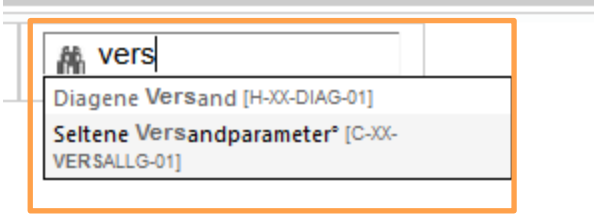

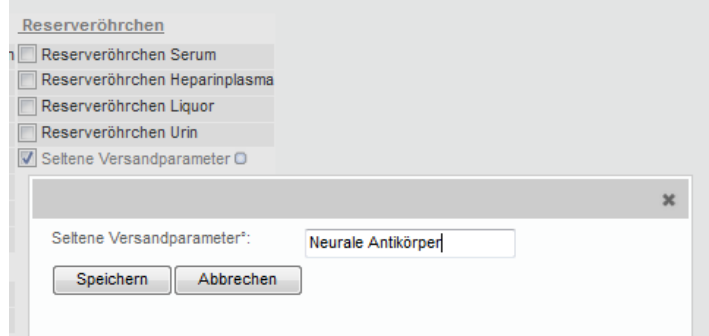

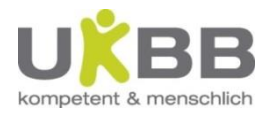

## i/med - Analysen in externen Labors

• Durch anklicken des kleinen Kästchens kann die Eingabe kontrolliert / ergänzt werden

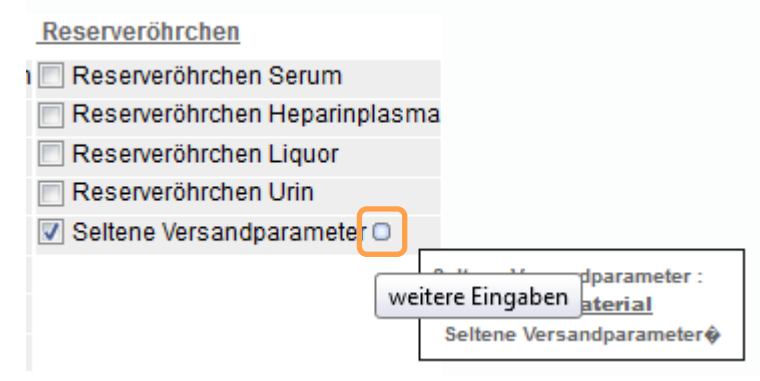

- Auftrag speichern
- Zur Abklärung des erforderlichen Probematerials etc. wenden Sie sich bitte ans USB oder direkt an das betreffende Labor. Ist nach der Entnahme eine spezielle Probebehandlung (z.B. Versand auf Trockeneis) nötig, wenden Sie sich zur Voranmeldung bitte ebenfalls im USB.
- Die Probe mit der Etikette «Sonstiges Material» bekleben

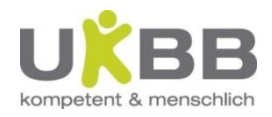

# i/med Anforderung - Barcodeetiketten

- Barcodeetiketten drucken:
- Drucker aus Liste auswählen
- Ev. Anzahl der gewünschten Etiketten eingeben
- *Drucken*

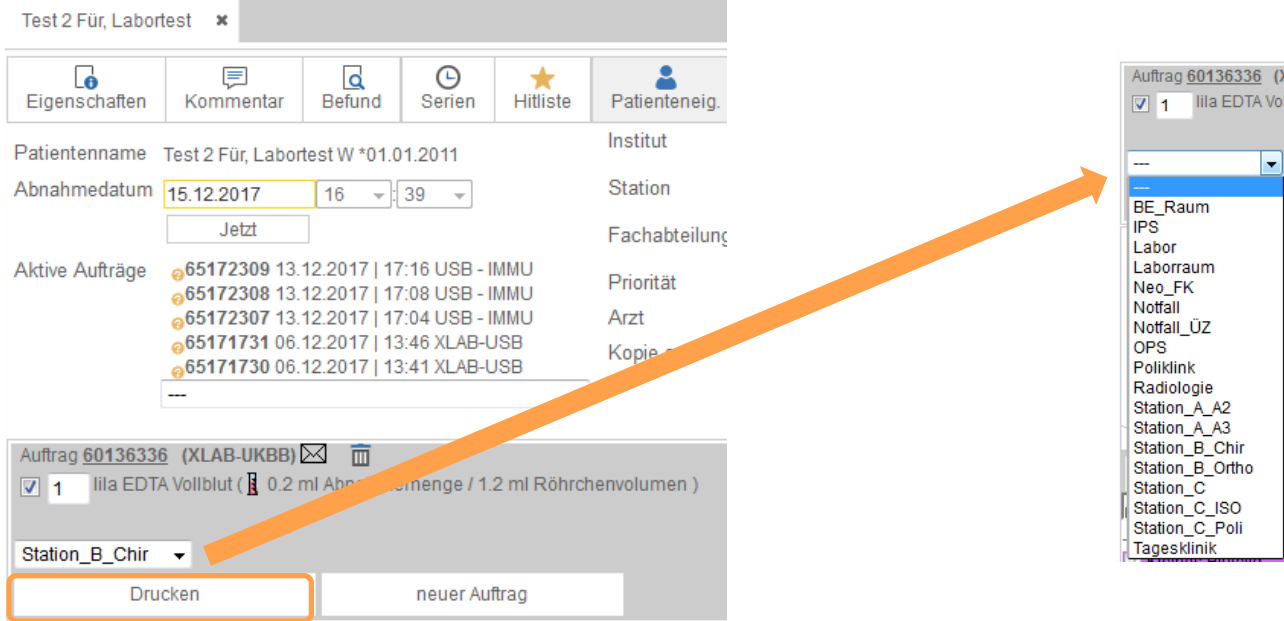

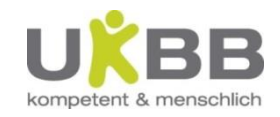

#### Barcode - Aufbau

Materialbezeichnung Name, Vorname **Geburtstag Barcode** 

Abnahmedatum und Zeit Auftraggeber Zuständiges Labor

lila EDTA Vollblut<br>Test 2 Fuer, Laborte  $Geb:01$ . 2011  $Q_1$ 134601-07 Abn: 10.11.2017 14:38 za Labor<br>ins UKBB senden

Barcodenummer

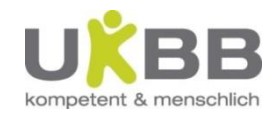

#### Barcode - Proben beschriften

- Die Probe sind mit den richtigen i/med Barcodeetiketten zu beschriften.
- Bitte Auftragsnummer gegen oben (Richtung Röhrchendeckel) kleben

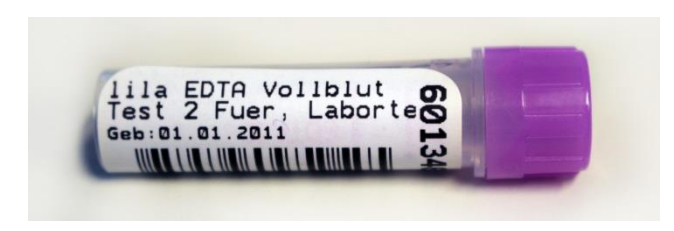

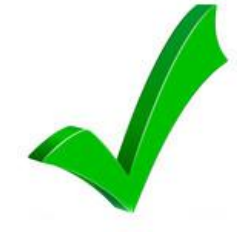

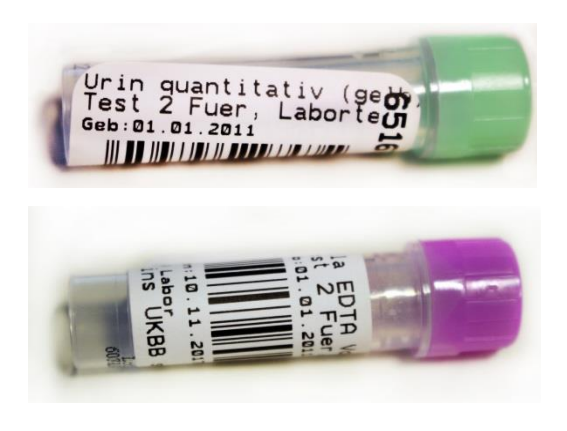

Falscher Materialcode!

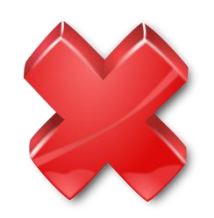

Barcode von Gerät nicht lesbar!

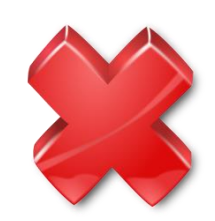

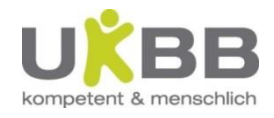

- Nur nachfordern / stornieren, wenn das Material noch nicht verschickt wurde! (Andernfalls nur telefonisch / für UKBB Aufträge mit Nachforderungsformular möglich (im Intranet erhältlich)
- Auftrag aus dem Baum anwählen und Button *Nachfordern* anklicken, um den Auftrag zu öffnen…

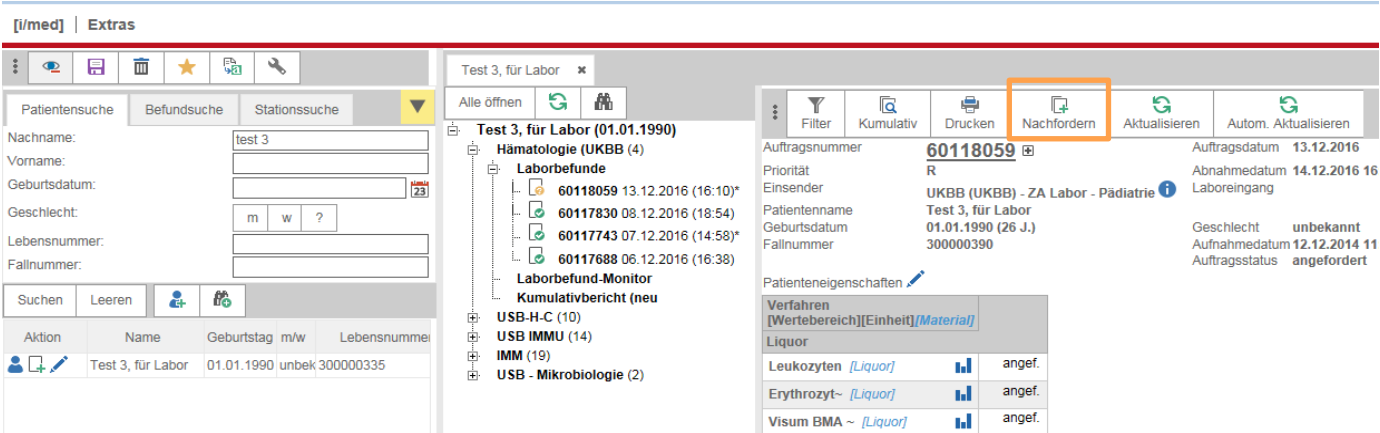

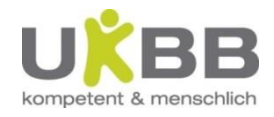

• oder Auftrag aus den in der Anforderungsmaske angezeigten offenen Aufträge anwählen

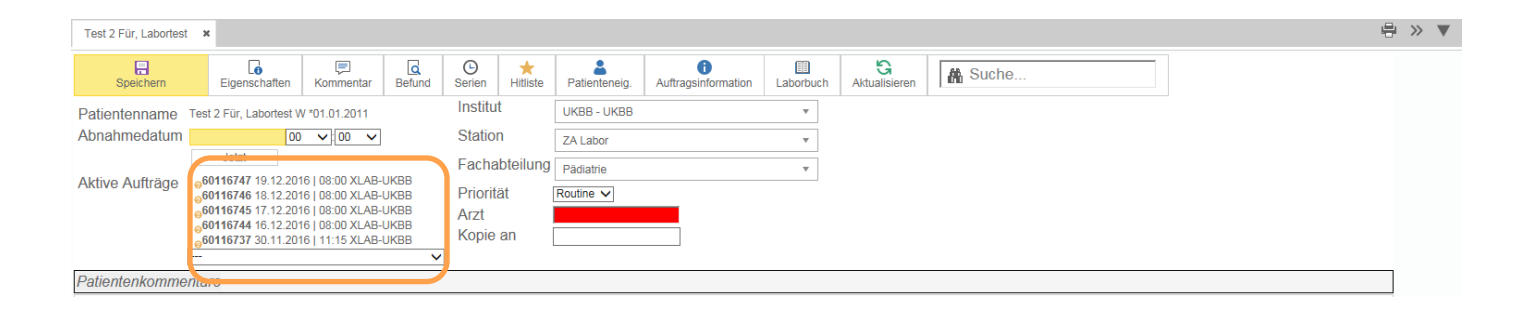

 Wichtig: Datum und Zeit eines Laborauftrages dürfen nach dem Speichern nicht mehr geändert werden! Wird die Probeentnahme verschoben, muss der Auftrag gelöscht und neu angelegt werden. Grund: Probleme im Phoenix

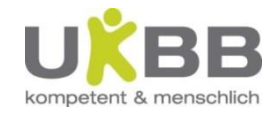

#### **Nachfordern:**

- Benötigte zusätzliche Analysen ankreuzen
- Speichern
- Falls nötig, zusätzliche Etiketten drucken

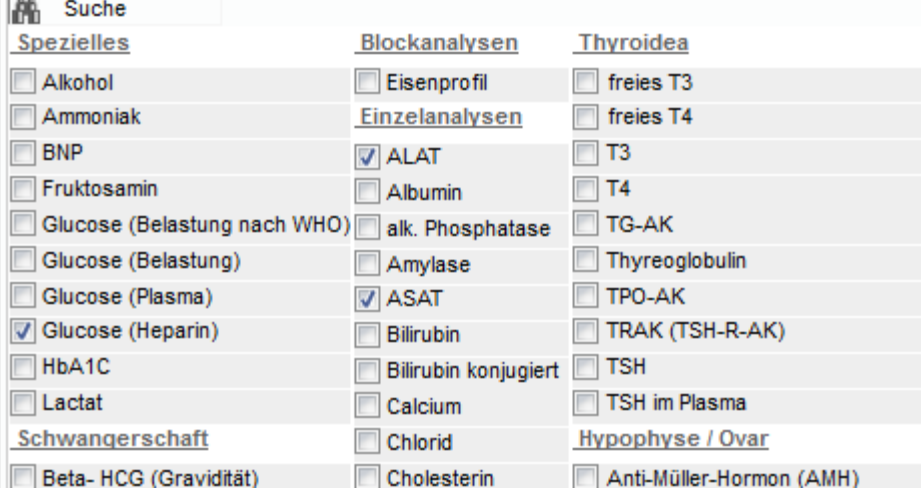

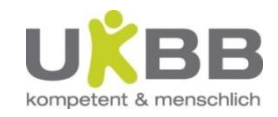

- mit Button *Papierkorb* Auftrag stornieren
- Mit ok Stornierung bestätigen

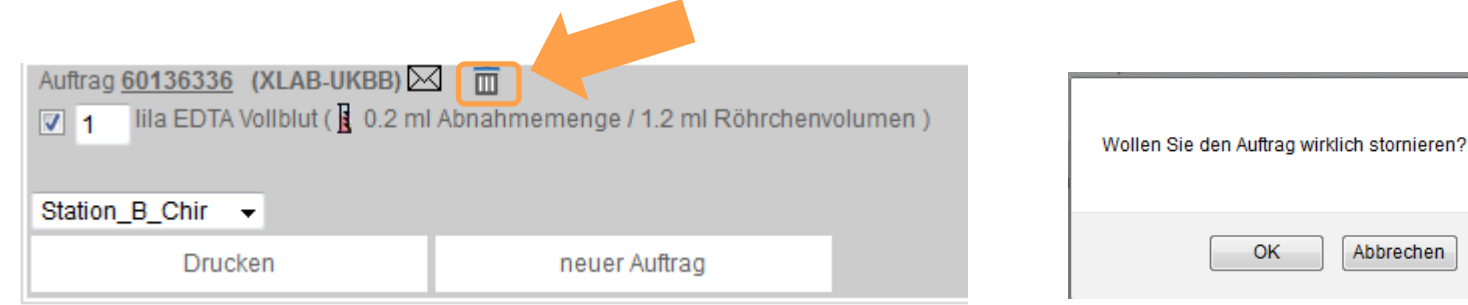

Wichtig: es kann nur der ganze Auftrag storniert werden! Eine Abwahl einzelner Analysen ist nach dem Speichern nicht mehr möglich!

OK.

Abbrechen

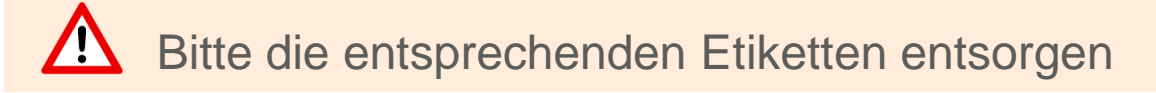

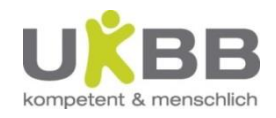

- Mit einem Serienauftrag können auf einfache Weise mehrere Laboraufträge mit gleicher Analysenanforderung angelegt werden
- Ein Serienauftrag kann z.B. für mehrere Tage und / oder für mehrere Zeiten angelegt werden
- Auf den Etiketten wird Datum und Zeit der Probeentnahme mit ausgedruckt

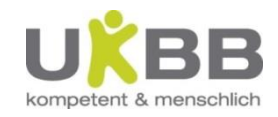

#### • Button *Serien* anklicken

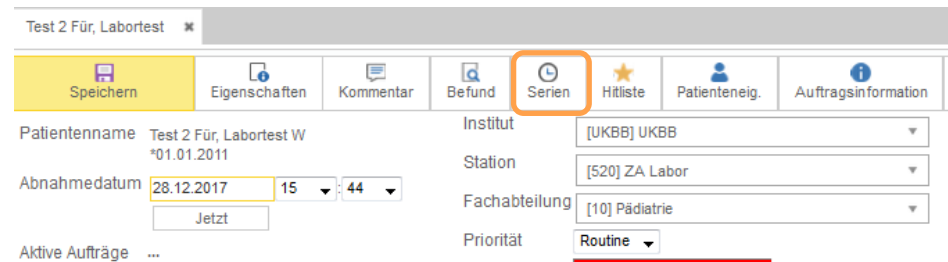

• Im Datumfenster zuerst die aktuelle Zeit überschreiben oder anhand der

#### Schieberegler einstellen

• *Enter* oder *ok* klicken, Zeit wird gespeichert

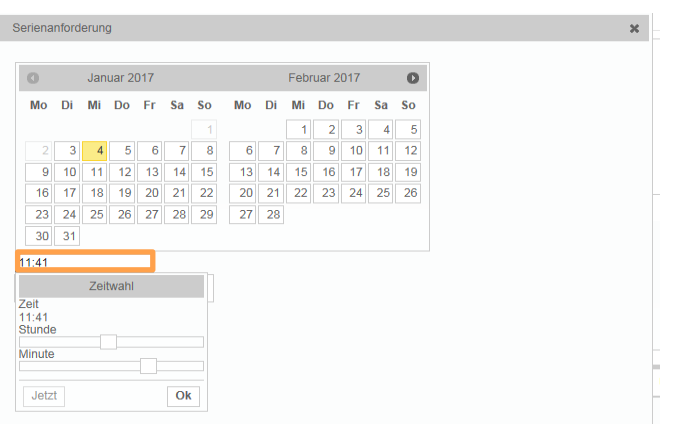

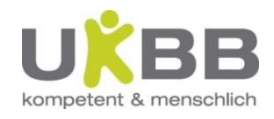

- gewünschte Zeiten erfassen und / oder Daten aus Kalender wählen (das aktuelle Datum ist gelb hinterlegt), *hinzufügen* klicken
- die gewählten Daten werden nun aufgelistet
- Wenn alle Daten erfasst sind, mit Button *Schliessen\** bestätigen

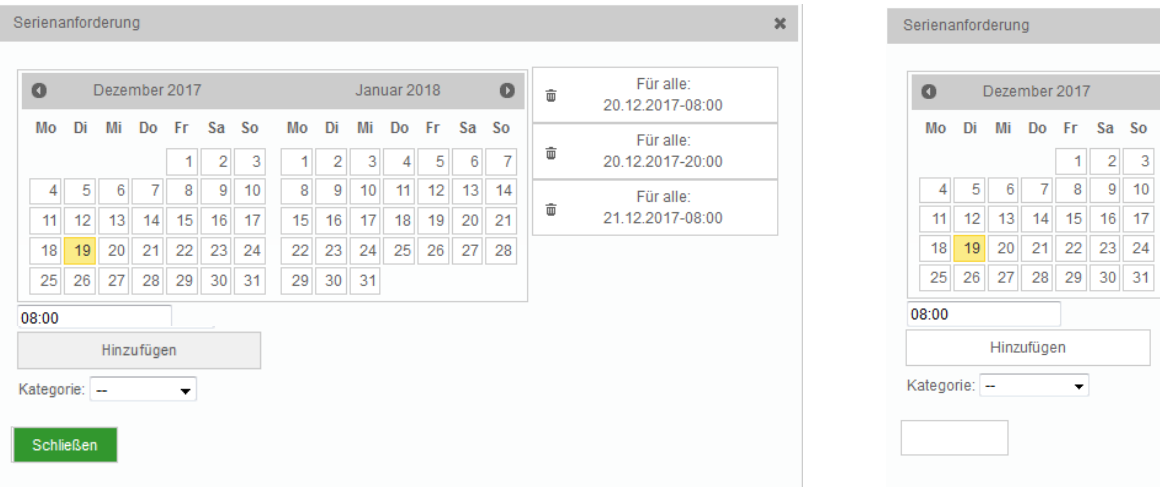

• \*(Nicht erschrecken, wenn der Button *Schliessen* nicht mehr grün ist, er funktioniert trotzdem)

 $\begin{array}{c}\n\phantom{0}8 \\
\phantom{0}45 \\
\phantom{0}22\n\end{array}$ 

 $29$ 

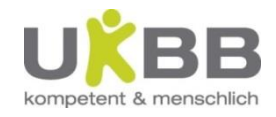

- Analysen wählen (auf maskenübergreifend möglich)
- Die angeforderten Analysen gelten für ALLE Daten / Zeitpunkte!!
- Abnahmedatum /-zeit muss eingegeben werden, sonst kann der Auftrag nicht gespeichert werden (am einfachsten <Jetzt>, die Eingabe beeinflusst die zuvor eingegebenen Daten / Zeitpunkte nicht)
- *Speichern* klicken

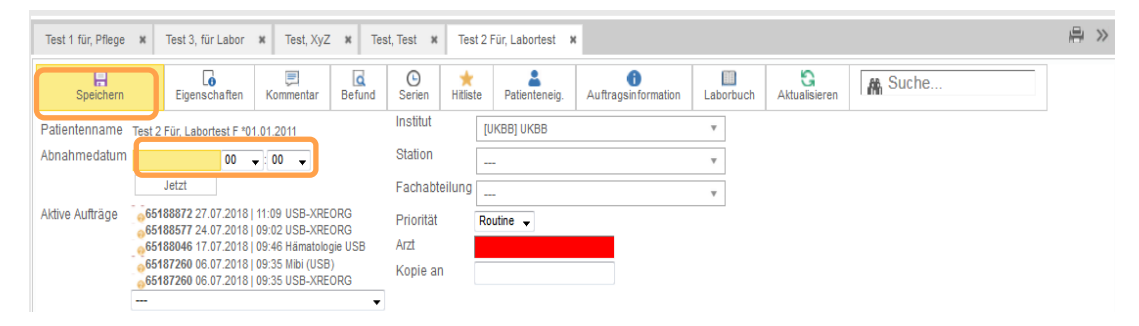

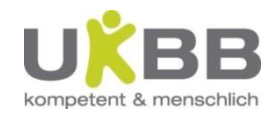

- Die Aufträge werden angelegt
- Wie gewohnt die Etiketten ausdrucken
- P.S. Ob man zuerst die Daten oder die Analysen eingibt, spielt keine Rolle

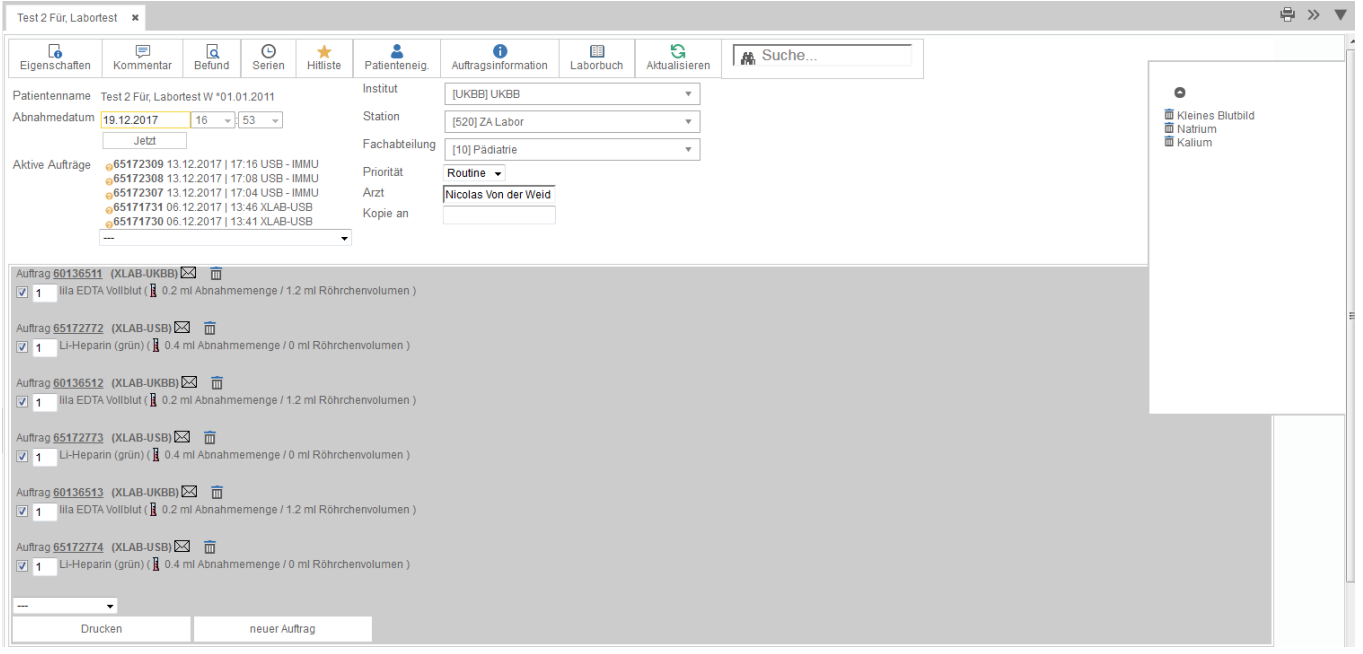

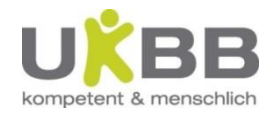

#### Aktualisieren

- Löscht alle bereits erfassten Eingaben auf der Anforderungsmaske
- Die Anforderungsmaske des Patienten ist somit wieder leer

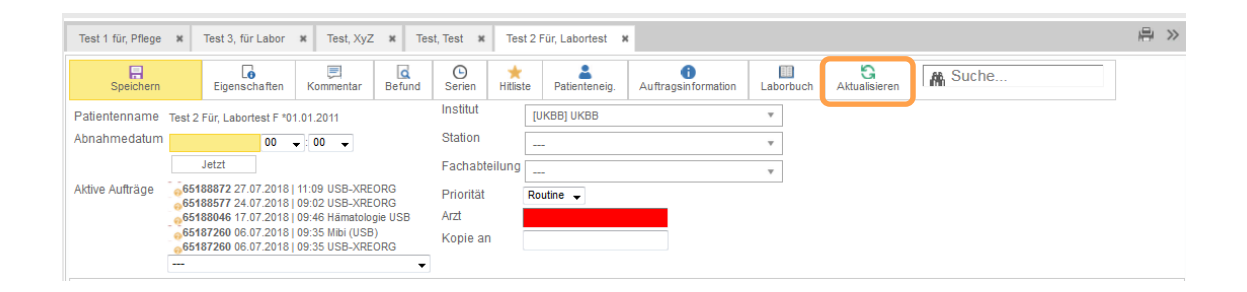

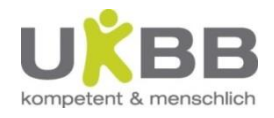

#### **Hitliste**

- Die Hitliste zeigt alle letzten Anforderungen des gewählten Patienten an
- Durch Ankreuzen der Daten / Analysen kann ein neuer Auftrag mit gleicher Verordnung vereinfacht angefordert werden

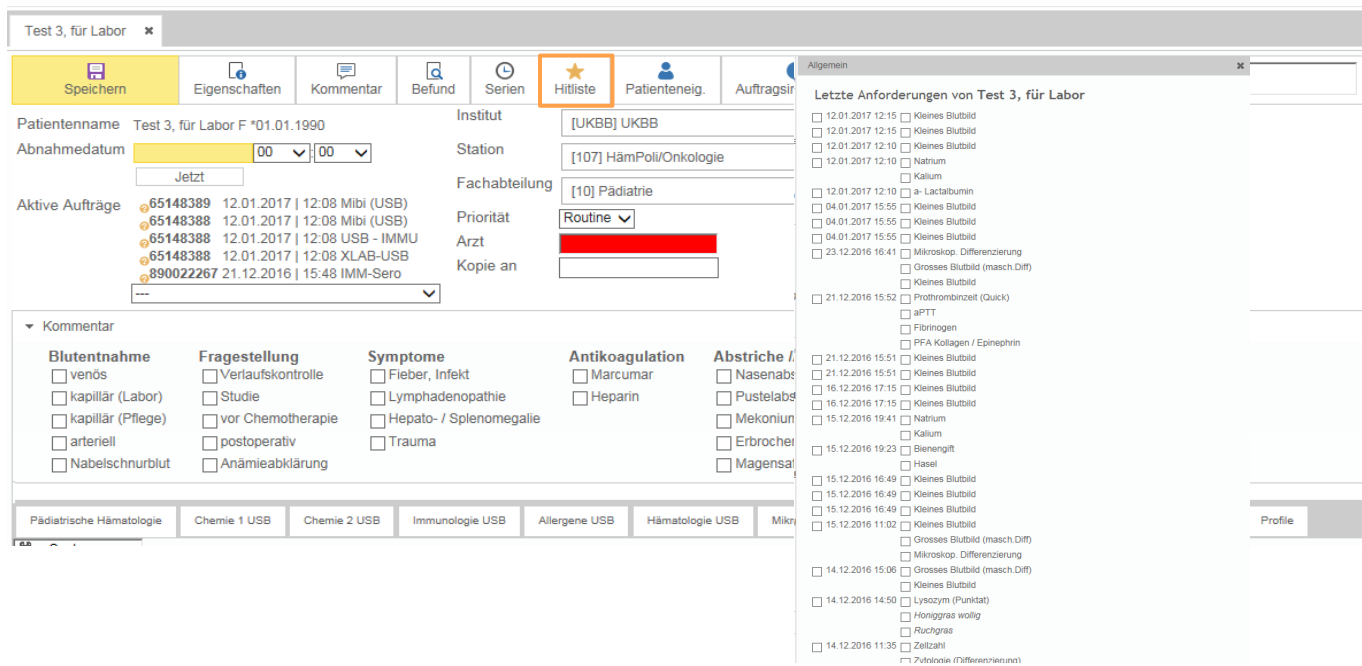

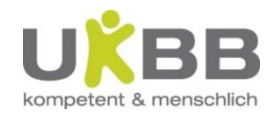

# POCT Analysen

- «Point Of Care Testing» Analysen müssen **nicht** im i/med angemeldet werden
- Folgende POCT Geräte sind im UKBB im Einsatz:
	- BGA Geräte, Standorte: Notfall, IPS, NeoFK, OPS
	- CRP Gerät Afinion, Standort: Notfall
	- BB Gerät XN350, Standort: Hausarztpraxis (auf Notfall)
	- HbA1C Gerät, DCA Vantage, Standort: Poliklinik
	- Urinstreifentest, cobas u411, Standort: Notfall
- Diese Geräte generieren automatisch einen Laborauftrag, indem vor / während der Analyse die Patientenfallnummer am Gerät eingelesen wird. Bitte immer auf die korrekte Fallnummer achten, nachträgliche Zuordnungen zu einem Patient sind nicht möglich!
- Die Resultate werden anschliessend ins i/med übermittelt

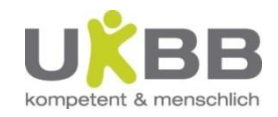

## i/med: Befundansicht

Patient öffnen…

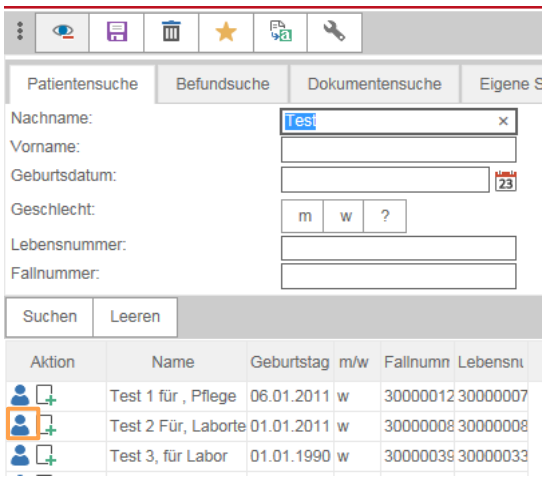

#### im Menu Patientensuche von Anforderungsmaske via Phoenix

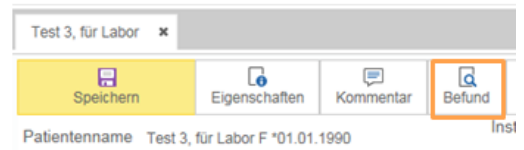

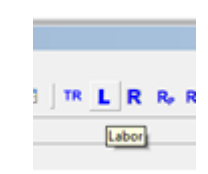

• Zur Erinnerung: Via Phoenix können im i/med keine anderen Patienten geöffnet werden

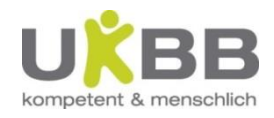

## i/med: Befundansicht

• Der Befundbaum des Patienten mit allen Laborbefunden wird geöffnet

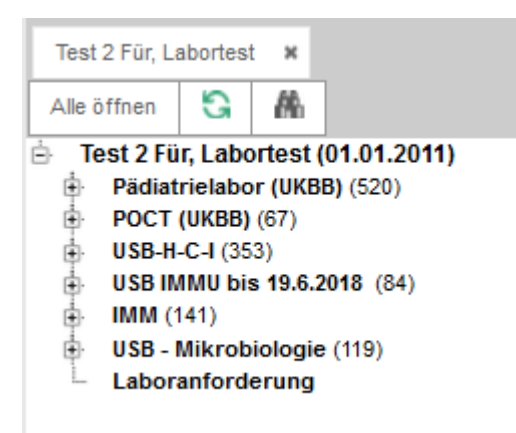

- Die Sortierung erfolgt nach Labor und Datum
- Jedes Labor hat einen eigenen Nummernkreis
	- UKBB: 60xxxxxx
	- POCT: 70xxxxxx
	- USB: 65xxxxxx

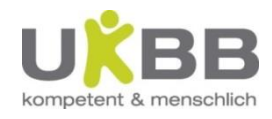

## i/med: Befundansicht

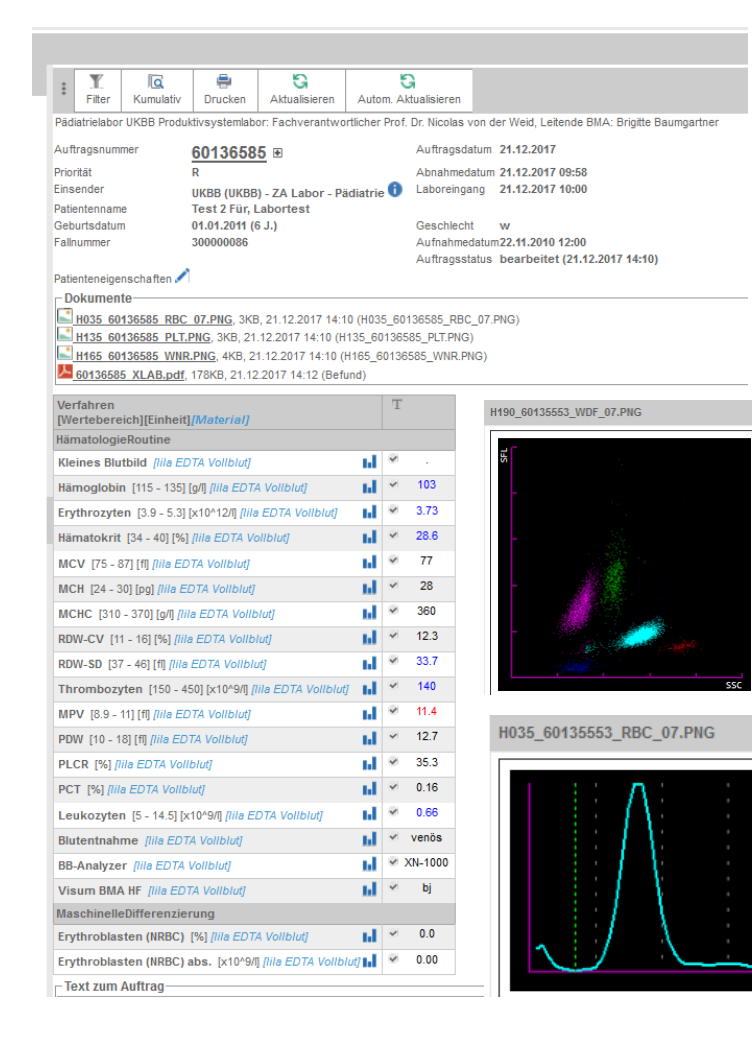

Der i/med Befund enthält alle relevanten und von der Akkreditierungsbehörde geforderten Angaben

#### Farbcodes Befund:

- **Schwarz: Wert im Referenzbereich (oder** keine Referenzbereiche vorhanden)
- **Blau**: Wert unterhalb des Referenzbereichs
- **Rot**: Wert oberhalb des Referenzbereichs PDF (Kumulativbefund) und Grafikdateien lassen sich durch doppelklicken öffnen

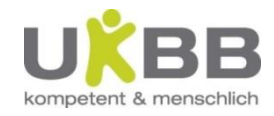

#### Kumulativbefund i/med und PDF

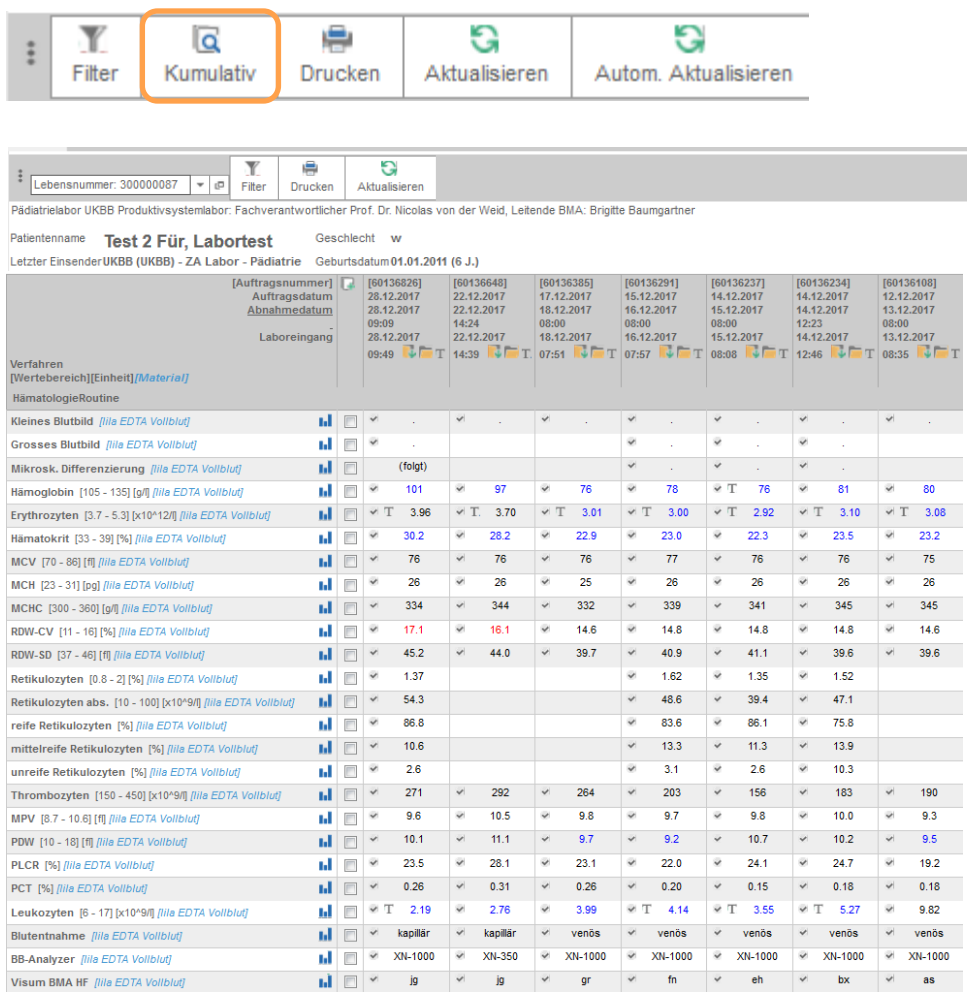

60136892 XLAB.pdf, 295KB, 29.12.2017 15:27 (Befund)

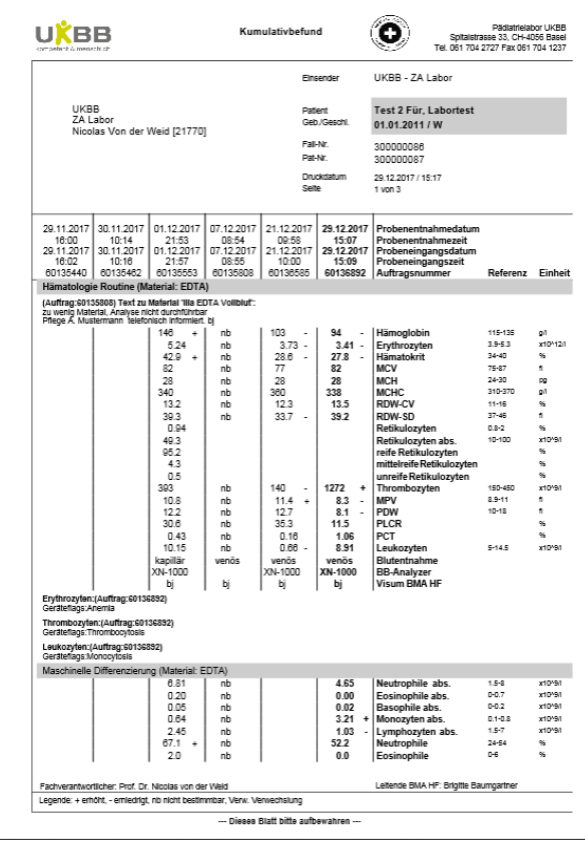

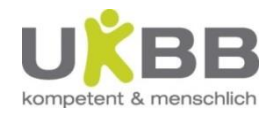

#### i/med: Befund drucken

• Ist ein Ausdruck notwendig, bitte nur den PFD Befund öffnen und drucken!

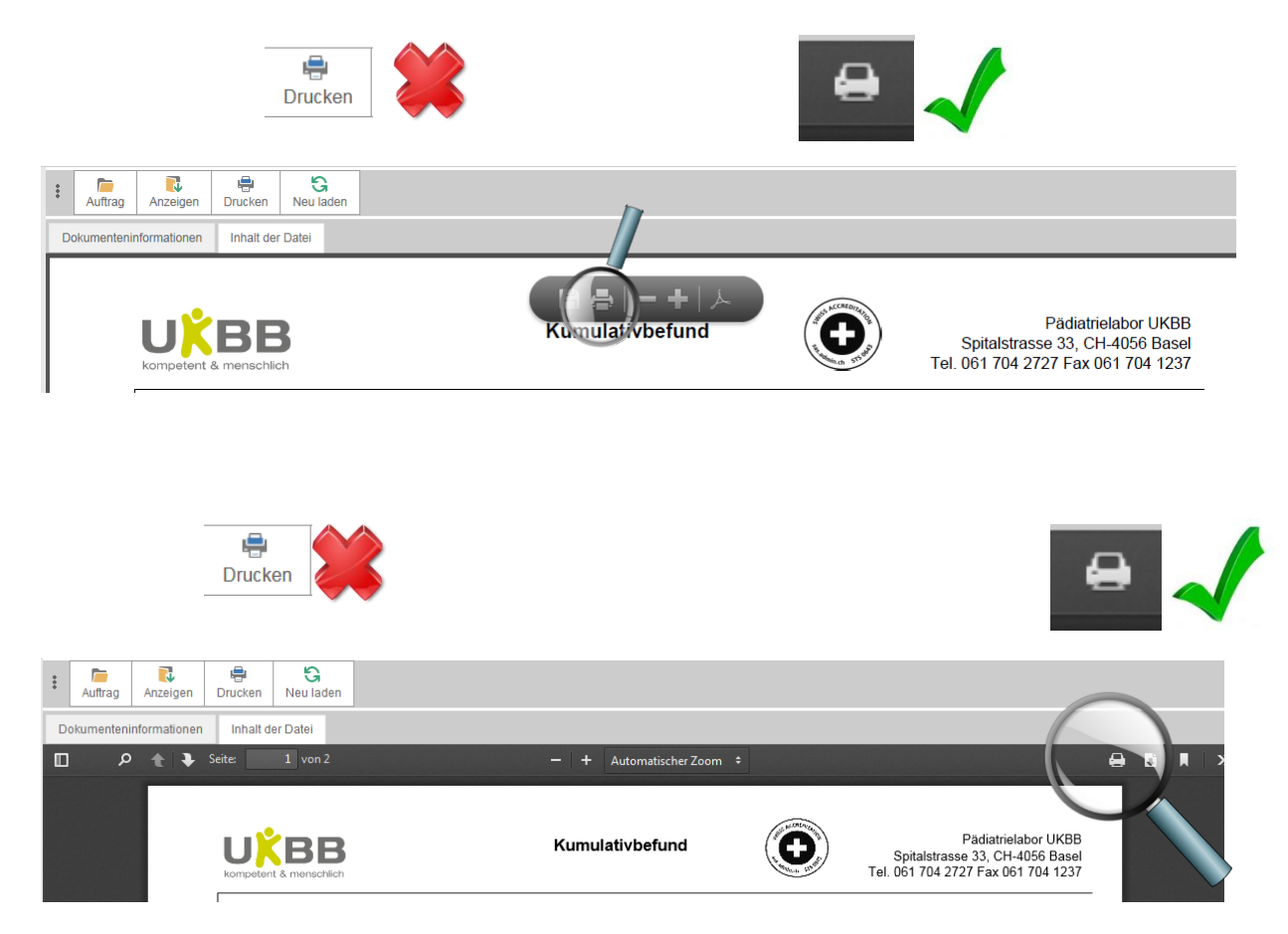

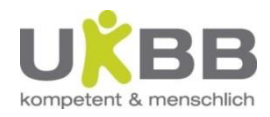

# i/med: Filter nach einzelnen Analysen

• Button Filter

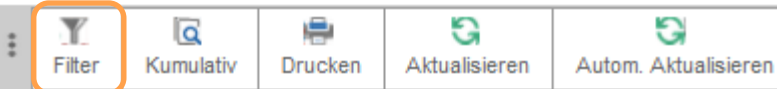

• Analysen / Datum wählen

#### • Anwenden

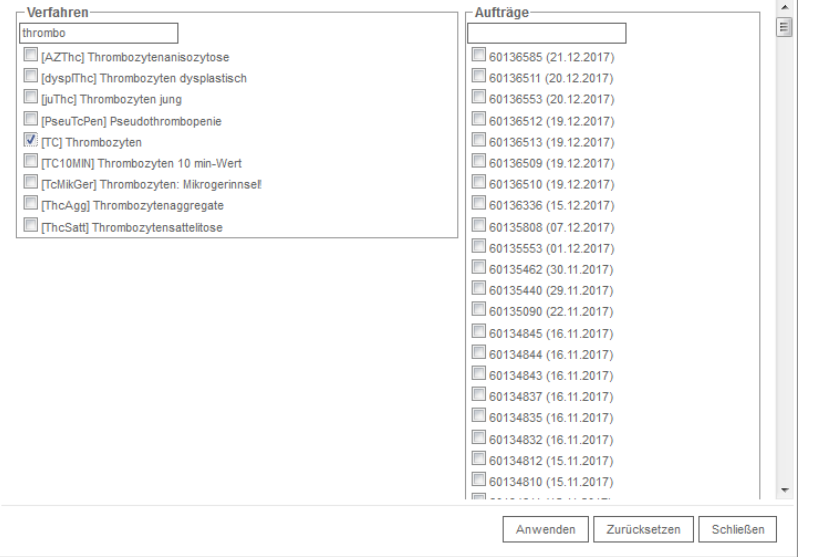

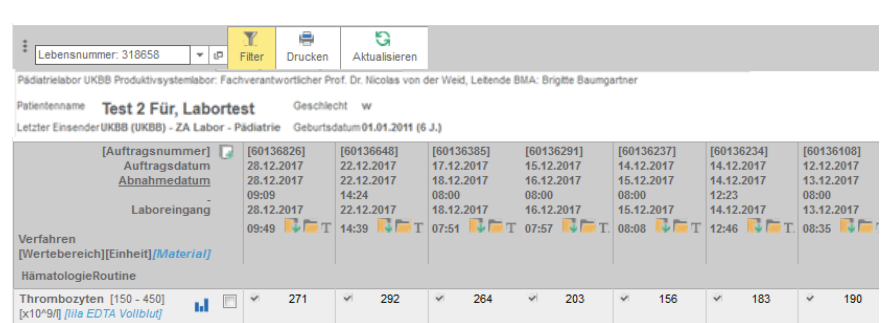

Die aktivierte Filterfunkton ist an der gelben Färbung des Buttons erkennbar

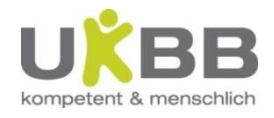

#### Patient im i/med anlegen

- **Bei einem Ausfall des SAP Systems** können neue Patienten zur Not im i/med angelegt werden (Notfall- und Intensivstationen)
- •Das Vorgehen ist im Ausfall Konzept beschrieben

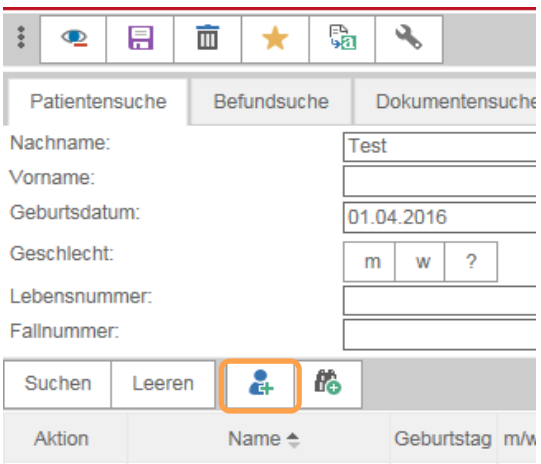

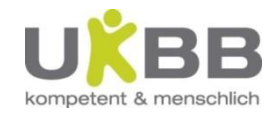

# Allgemein: Funktionen und Icons

#### **Suchmasken - Patientensuche**

- <sup>•</sup> Patientenmenü
- **E** Auftragsmenü

#### **Suchmasken – Befundsuche**

- bearbeitet  $\overline{\bullet}$
- **a** angefordert
- **E** in Bearbeitung
- 6 storniert

#### **Befundansicht**

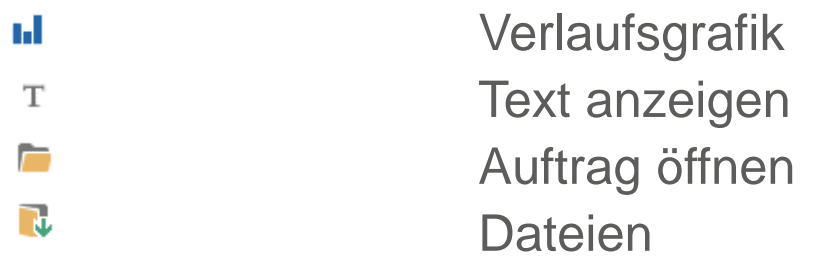

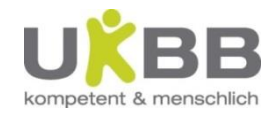

#### Allgemein: Bereiche anpassen

• Die Fensterbereiche lassen sich über den «dunkel grauen» Balken verschieben

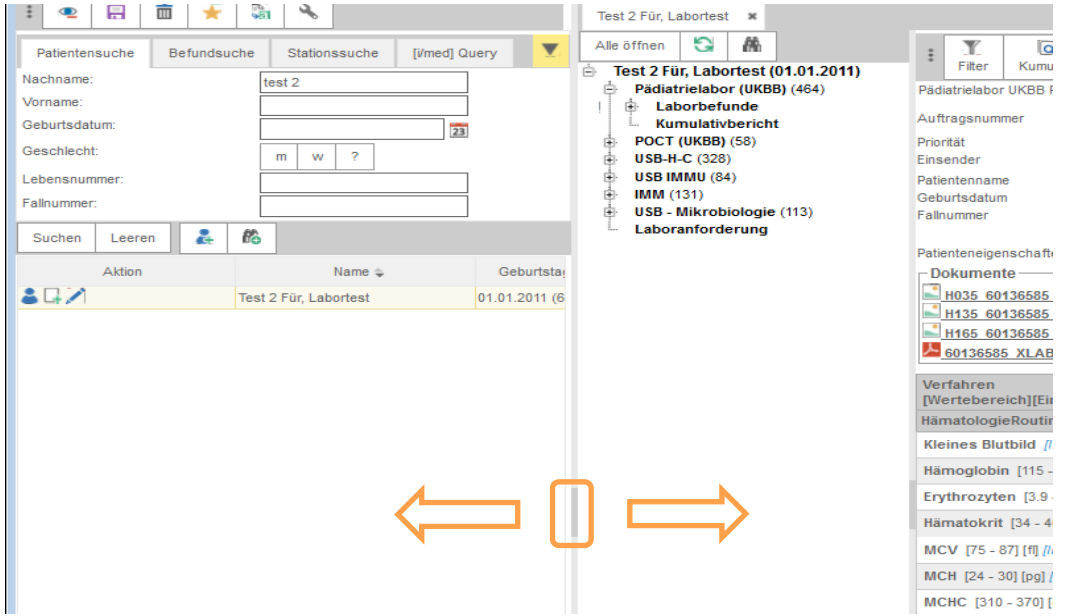

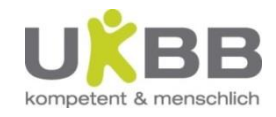

# Allgemein: Funktionen und Icons

• Informationen zu den Funktionen/Icons bekommt man über :

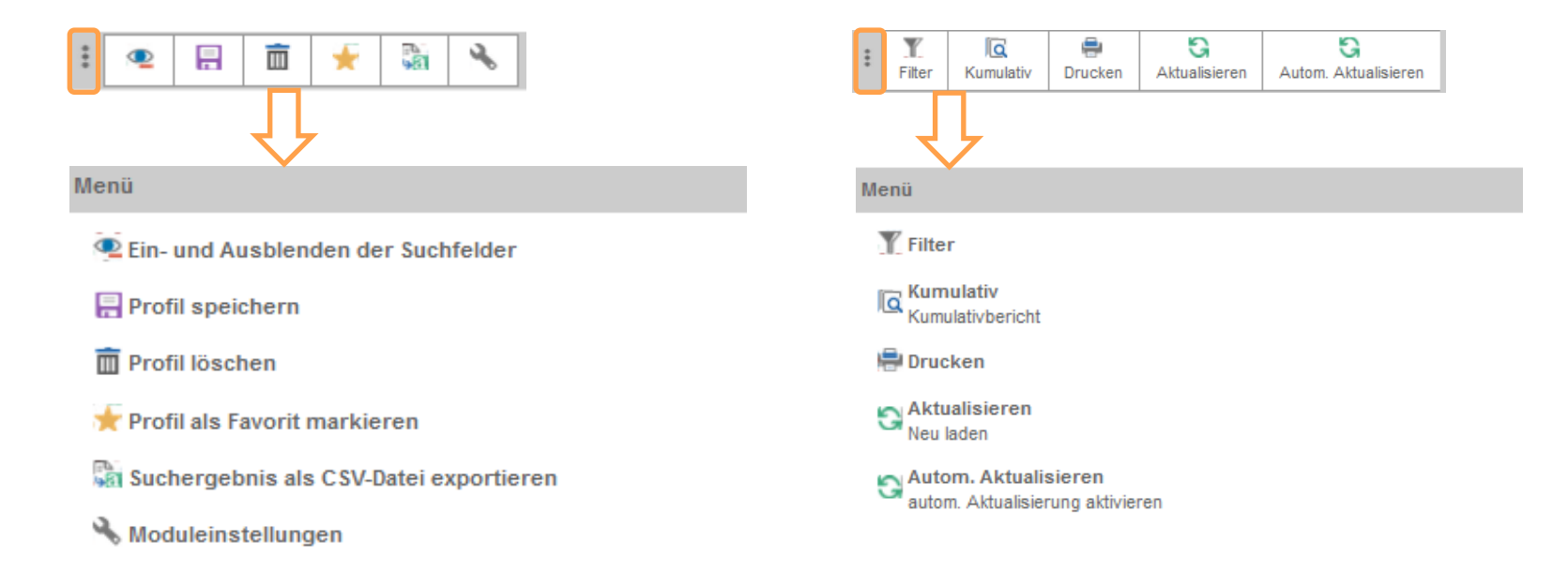

Anmerkung: ist das Eingabefeld für die Patientensuche nicht sichtbar, kann es durch das Auge Icon wiederhergestellt werden

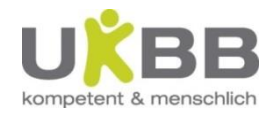

## Ausprobieren im Testsystem

Für **Test- und Schulungszwecke** verwenden Sie bitte unbedingt das **i/med Testsystem**.

**Dazu im Firefox / Internetexplorer in der Adressleiste "i/medt" eingeben** 

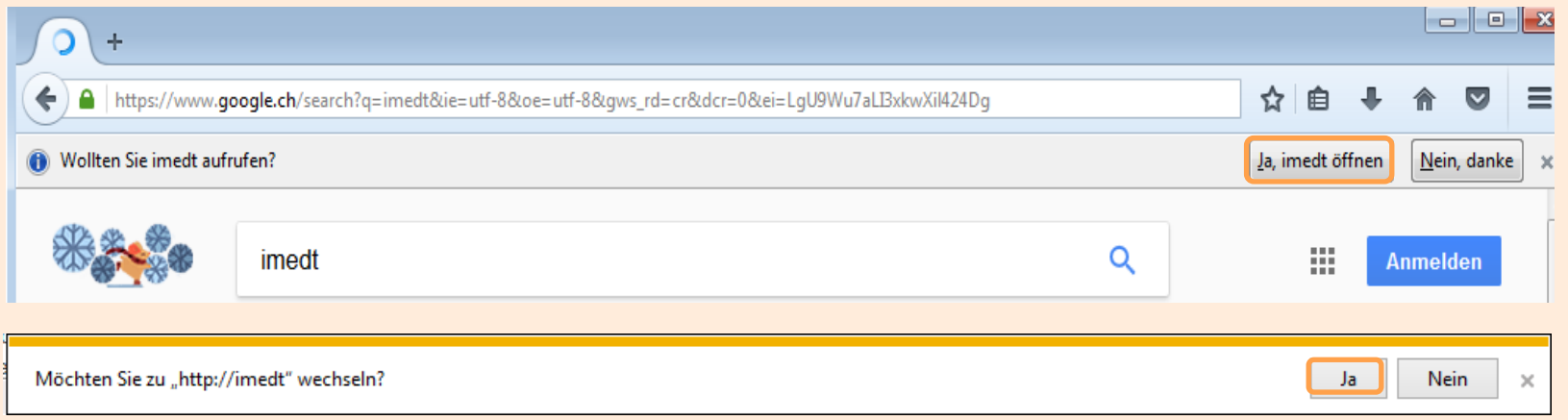

- Frage im Fenster (je nach Browser oben oder unten) bestätigen
- das abteilungseigene Login verwenden

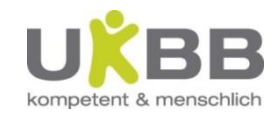

# Fragen?

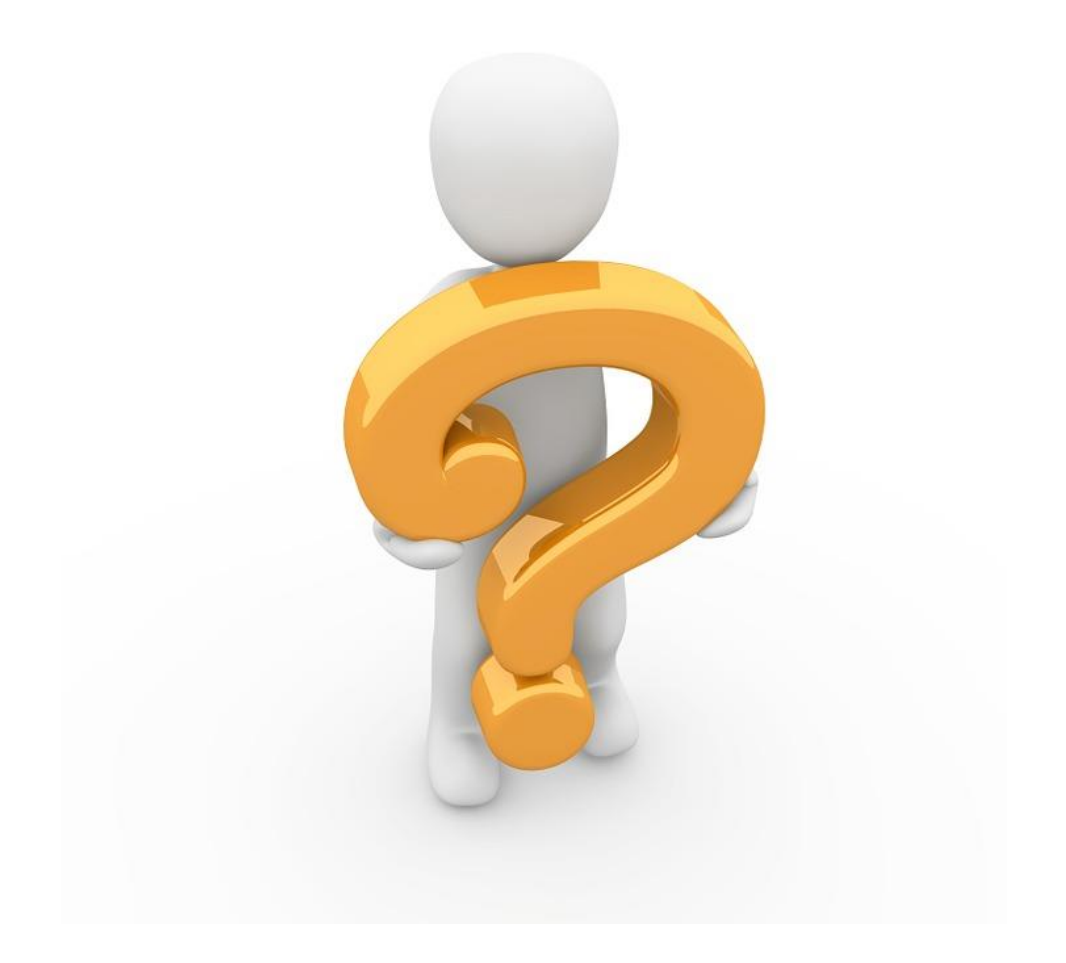

© UKBB, Beatrice Jauslin / Labor-IT